## **The Hanford Library now presents wireless printing**

# **This new feature allows you to print from basically anywhere (during open hours)**

## **Printing from your laptop or home desktop computer**

- Visit http://www.printeron.net/kcl/northdoutyst
- Select the printer and enter your email address
- Browse your computer to find the file you wish to print
- At the Hanford Library's Print Release Station in the library, select "Release a Print Job"
- Enter the email address you supplied and select your print job

## **How to print from tablet or smartphone app**

- Visit your device's 'store' for apps, install and launch the PrinterOn App
- Click "No printer selected"
- Click "Search". Search for "Hanford"
- Find Hanford Public Library and click either "Black and White" or "Color" Printer and save
- Print your photos, documents, or webpages

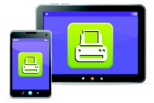

## **The Hanford Library now presents wireless printing**

# **This new feature allows you to print from basically anywhere (during open hours)**

## **Printing from your laptop or home desktop computer**

- Visit http://www.printeron.net/kcl/northdoutyst
- Select the printer and enter your email address
- Browse your computer to find the file you wish to print
- At the Hanford Library's Print Release Station in the library, select "Release a Print Job"
- Enter the email address you supplied and select your print job

## **How to print from tablet or smartphone app**

- Visit your device's 'store' for apps, install and launch the PrinterOn App
- Click "No printer selected"
- Click "Search". Search for "Hanford"
- Find Hanford Public Library and click either "Black and White" or "Color" Printer and save
- Print your photos, documents, or webpages

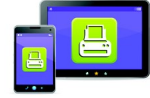

# **The Hanford Library now presents wireless printing**

# **This new feature allows you to print from basically anywhere (during open hours)**

## **Printing from your laptop or home desktop computer**

- Visit http://www.printeron.net/kcl/northdoutyst
- Select the printer and enter your email address
- Browse your computer to find the file you wish to print
- At the Hanford Library's Print Release Station in the library, select "Release a Print Job"
- Enter the email address you supplied and select your print job

### **How to print from tablet or smartphone app**

- Visit your device's 'store' for apps, install and launch the PrinterOn App
- Click "No printer selected"
- Click "Search". Search for Hanford
- Find Hanford Public Library and click either "Black and White" or "Color" Printer and save
- Print your photos, documents, or webpages

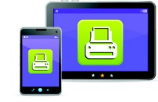

## **The Hanford Library now presents wireless printing**

# **This new feature allows you to print from basically anywhere (during open hours)**

### **Printing from your laptop or home desktop computer**

- Visit http://www.printeron.net/kcl/northdoutyst
- Select the printer and enter your email address
- Browse your computer to find the file you wish to print
- At the Hanford Library's Print Release Station in the library, select "Release a Print Job"
- Enter the email address you supplied and select your print job

### **How to print from tablet or smartphone app**

- Visit your device's 'store' for apps, install and launch the PrinterOn App
- Click "No printer selected"
- Click "Search". Search for "Hanford"
- Find Hanford Public Library and click either "Black and White" or "Color" Printer and save
- Print your photos, documents, or webpages

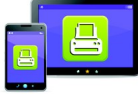